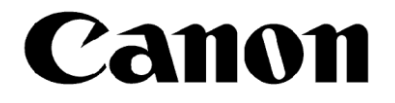

数字电影摄影机 Cinema EOS C70

# **Look File: 技术汇总**

2021 年 3 月 3 日发行 第 00 版

# Canon

数字电影摄影机 Cinema EOS C70

# Look File: 技术汇总

#### 目录

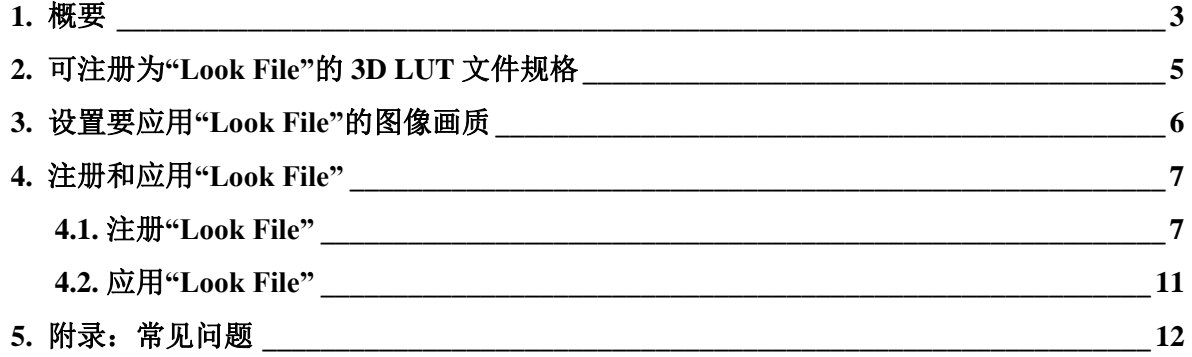

# <span id="page-2-0"></span>**1.** 概要

佳能的新产品数字电影摄影机 Cinema EOS C70 (以下简称"C70")现已发售。C70 搭载了新功能 ——"Look File"。本资料介绍"Look File"功能及使用示例。

使用"Look File"功能用户可以将自己创建的或已知的 3D Look Up Table (以下简称"3D LUT")文 件注册到 C70 中。这是在佳能产品以往自定义图像功能的基础上新增的功能。使用该功能,画质调 整自由度更高。例如,以往通过自定义图像进行画质调整,现在可以改用"Look File"来调整,而且 调整后的画质更好。

图 1 表示自定义图像与"Look File"的关系。(1)和(2)表示现有自定义图像功能的常见使用示例, (3)表示 C70"Look File"功能的典型使用示例。

使用现有的自定义图像功能,用户可以在摄影机上查看要拍摄的影像,同时微调设置,以便拍 摄出心仪的作品。自定义图像功能由摄影机自身完成。

然而,可注册为"Look File"的 3D LUT 文件则对 NLE 应用程序更加友好。例如,用户可以先在 后期处理软件中调色,再将调色结果应用到 C70 中。与现有的自定义图像功能相比,使用"Look File" 功能调整色彩和对比度的自由度更高。

此外, "Look File"与自定义图像功能一样, 可应用至 MXF 记录、MP4 记录、JPEG 静止图像、 HDMI 输出、在液晶显示屏上显示的所有视频。

C70 中可以注册为"Look File"的 3D LUT 文件为 17 或 33 grid 的.cube 格式。33 grid 的文件图像 转换精度更高。3D LUT 文件可以通过外部应用程序创建, 也可以从发布 3D LUT 文件的 Web 网站 下载。佳能官网也发布了.cube 格式的 3D LUT 文件,请根据需要下载使用。本资料将介绍如何将事 先创建的 3D LUT 文件注册到摄影机以及如何调整画质。关于 3D LUT 文件的创建方法, 另请参考 其他资料【Look File:3D LUT 创建指南(Blackmagic Design DaVinci Resolve 17)】。

\* DaVinci Resolve™是 Blackmagic Design Pty Ltd.的商标。

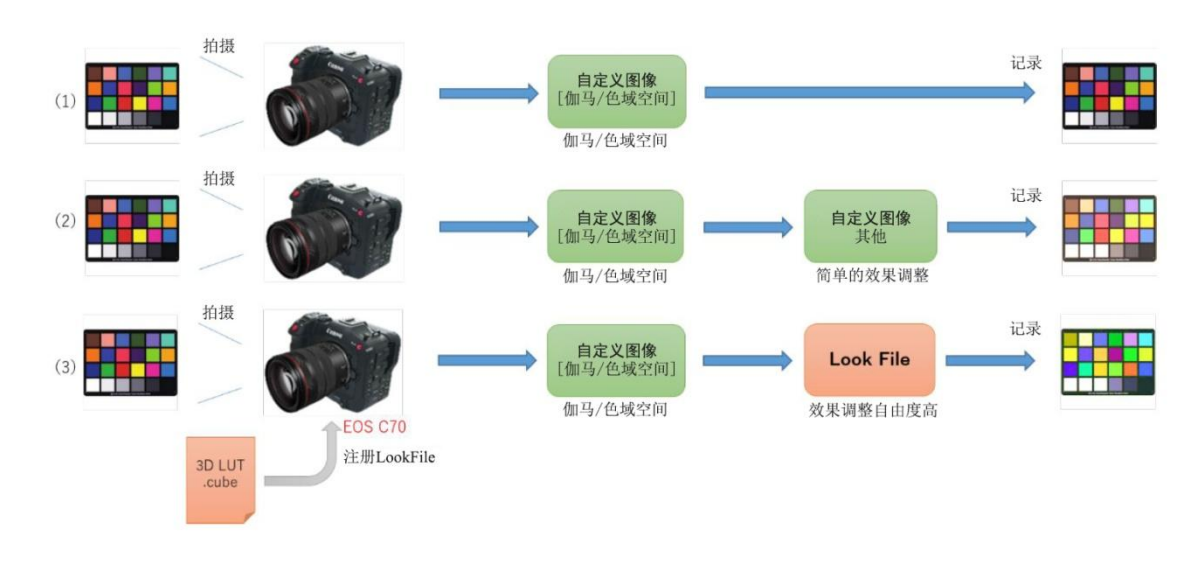

图 1:自定义图像和 Look File

如上文所述,用户可以在摄影机上查看要拍摄的影像,同时微调自定义图像设置;而"Look File"则 需要利用已有的 3D LUT, 因此不能在查看影像的同时进行微调。另外, "Look File"不支持影响视觉分 辨率和噪点效果调整,如[锐度]、[降噪]等。对于上述情况,需要使用现有的自定义图像功能进行调整。 请根据用例以及所需的调整内容,分别选择使用"Look File"或现有的自定义图像功能。

另外,在本资料及图示中,[--] (带括号)表示可通过 C70 的菜单设置的项目。图 2 表示 C70 自定义 图像功能的具体内部处理流程,以及"Look File"在处理流程内的的位置。

可以合用"Look File"与现有的自定义图像功能。合用时,会首先应用现有的自定义图像的调整内容, 然后应用"Look File"。但[降噪]和[肤色细节] (无图示)属于例外情况。这两项会在应用"Look File"后,再 进行处理。请了解处理顺序,然后进行调整。

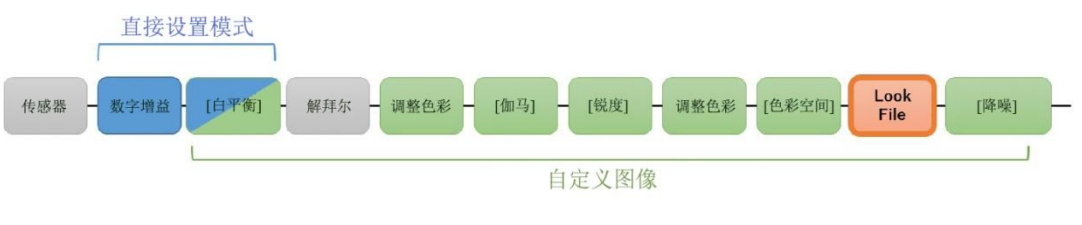

图 2:内部处理流程

用作"Look File"的 3D LUT, 其输入和输出如图 3 所示, 是全范围的 RGB 信号。

摄影机的记录和输出信号为 YCC,信号范围因自定义图像中的[伽马/色域空间]而异。另一方面, 在 摄影机内部处理时,在应用"Look File"的模块中,将信号全部转换为全范围的 RGB 信号,然后应用 3D LUT, 最后转换为与记录和输出相符的格式。请同时参考图 4。

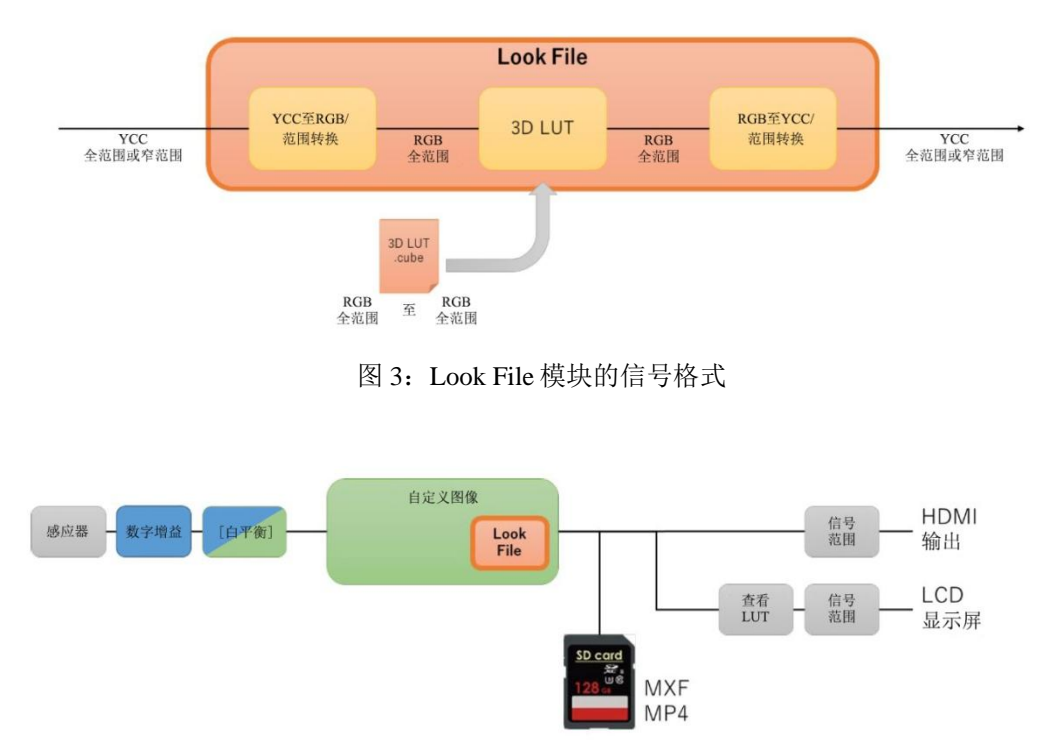

图 4:与记录/输出之间的关系

## <span id="page-4-0"></span>**2.** 可注册为**"Look File"**的 **3D LUT** 文件规格

如上文所述,只有输入输出信号都是全范围 RGB 信号的 3D LUT 文件才能注册为 C70 的"Look File"。虽然也可以注册其他信号格式的 3D LUT, 但无法正确转换。另外, 无法注册不满足如下条 件的 3D LUT。

#### **C70** 中可注册的 **3D LUT** 文件:

- ·17 grid 或 33 grid 的.cube 格式文件;
- ·不包含 1D LUT 数据;
- 文件头没有"LUT\_3D\_INPUT\_RANGE"标识, 或在 0~1 范围内;
- ·文件大小为 2MB 或以下;
- ·含扩展名在内文件名不超过 64 个字符。

文件名有效字符:由半角数字和拉丁字母、以及"\_"(下划线)、"-"(连字符)、"."(点)、""(半角空格) 构成;

·数值数据在 0~1 范围内。

## <span id="page-5-0"></span>**3.** 设置要应用**"Look File"**的图像画质

C70 中的"Look File"有如下两种用法。根据用法的不同,应用"Look File"时的画质设置也会不同。 请同时参考图 5。

(1)使用"Look File"将自定义图像[伽马/色域空间]中设置的伽马和色域空间转换为其他伽马和色域 空间后进行记录和输出。例如,为了使用更大的动态范围和色域空间,使用 Canon Log 3/Cinema Gamut 拍摄但是使用 HDR 或 SDR 记录, 就属于这种情况。(以下将转换为其他伽马和色域空间的操 作称为"色彩配置转换"。)

(2)在不更改自定义图像[伽马/色域空间]中设置的伽马和色域空间的情况下,使用"Look File"仅调 整图像的对比度和色彩。

对于要应用"Look File"的图像,如果选择用法(1),则推荐选择使用色域空间较广的 Canon Log 2 和 Canon Log 3。这样就可以充分使用更广的动态范围和高饱和度的色彩。如果选择用法(2), 请选择 摄影机要输出的伽马和色域空间。

上述两种情况都能使用"Look File",但是 C70 无法通过注册的 3D LUT 自行判断。因此,需要用 户指定转换后的伽马和色域空间。C70 在注册"Look File"时会显示选项,如果不进行色彩配置转换, 请选择[符合自定义图像];如果要进行色彩配置转换,请选择转换后的伽马和色域空间。转换后的伽 马/色域空间与应选项目之间的关系如下表 1 所示。

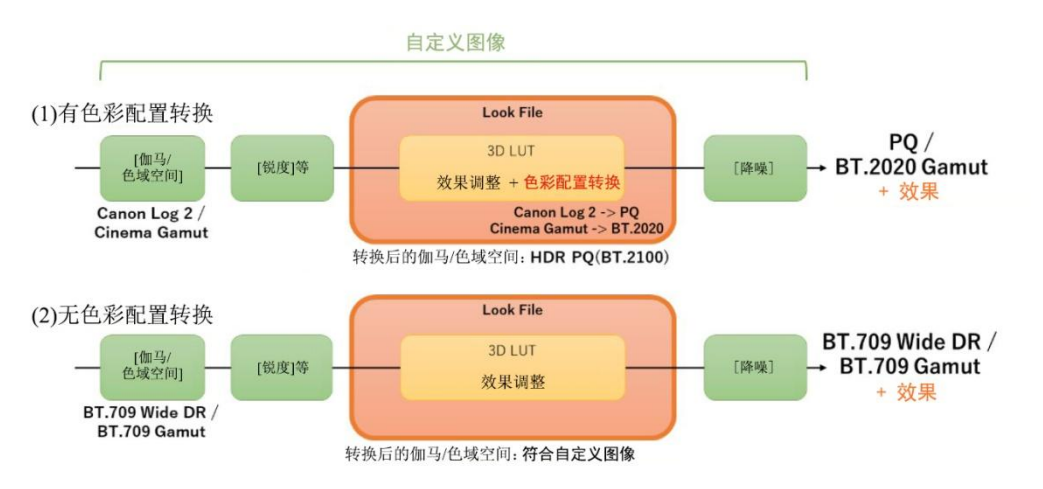

图 5:有无色彩配置转换以及转换后的伽马和色域空间

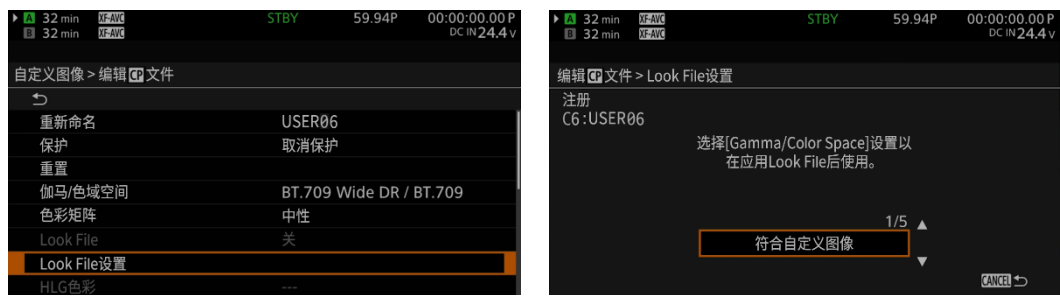

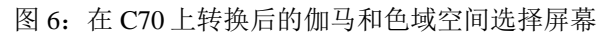

| 自定义图像的                  | 色彩配置转换后的     | 应用 Look File 后的        |  |
|-------------------------|--------------|------------------------|--|
| [伽马/色域空间]               | 伽马/色域空间      | [伽马/色域空间]              |  |
| Canon Log 2 / C.Gamut   | PQ / BT.2020 | <b>HDR PQ(BT.2100)</b> |  |
| Canon Log 3 / BT.2020   | SDR / BT.709 | <b>SDR BT.709</b>      |  |
| PQ / BT.2020            | PQ / BT.2020 | 符合自定义图像                |  |
| HLG / BT.2020           | SDR / BT.709 | <b>SDR BT.709</b>      |  |
| BT.709 Wide DR / BT.709 | SDR / BT.709 | 符合自定义图像                |  |

表 1: 应用 Look File 后伽马/色域空间的选择示例

〈注〉

在下列情况下,推荐使用有色彩配置转换的"Look File" (用例(1)):想要在更广的动态范围内充 分利用从暗部区域到高亮区域的数据时;想要将色彩鲜艳的花田、色彩斑斓的 LED 灯等色彩饱和度 高的被摄体调整为喜欢的颜色时。

如果只需要微调原图像的效果,则推荐在使用无色彩配置转换的"Look File" (用例(2))。由于无 需较大的动态范围,因此降噪比可能会略有提高。

#### <span id="page-6-0"></span>**4.** 注册和应用**"Look File"**

接下来,介绍如何在 C70 中注册和应用"Look File"以及需要注意的事项。

#### <span id="page-6-1"></span>**4.1.** 注册**"Look File"**

将事先创建的.cube 格式的 3D LUT 文件注册为 C70 的"Look File"。注册为"Look File"的 3D LUT 文件,将应用到注册时设置了自定义图像[伽马/色域空间]的图像上。请注意:当[伽马/色域空间]中 设置的伽马/色域空间与创建 3D LUT 时预期的伽马/色域空间不一致时,将无法得到期望的画质。另 外,如果在注册"Look File"后更改自定义图像中的[伽马/色域空间],将不能应用注册的 3D LUT 文件。 因此,请务必在注册"Look File"前设置自定义图像的[伽马/色域空间]。另外,与[伽马/色域空间]的情 况相同, [HLG 色彩] (伽马设置为 HLG 时)和[其他功能]中的[超过 100%] (伽马设置为 BT.709 Wide DR / BT.709 Normal 时)也需要在注册"Look File"前完成设置。

将创建的.cube 格式的 3D LUT 文件放到 SD 卡的根目录下, 然后将 SD 卡插入 C70 的 B 插槽中。 在[C 自定义图像] > [编辑C 文件] 菜单中选择正确的[伽马/色域空间]后, 依次选择[Look File 设置] > [注册], 如图 7 所示, 将显示 SD 卡中存储的 3D LUT 文件, 选择创建的 3D LUT 文件。接下来, 选 择应用"Look File"后的[伽马/色域空间]。对于无色彩配置转换的 3D LUT, 选择[符合自定义图像]。 对于有色彩配置转换的 3D LUT, 选择转换后的伽马和色域空间。然后执行[注册]。

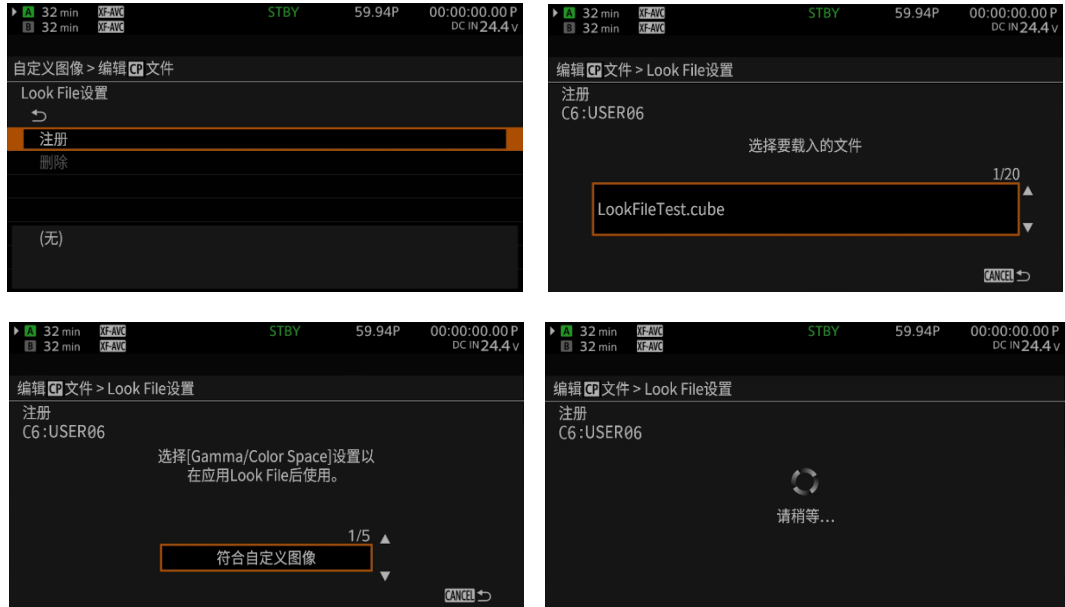

图 7:C70 的 Look File 注册流程

〈注〉

如果正在注册的 3D LUT 有色彩配置转换(如从 Canon Log 2 转换为 PQ), 请选择应用"Look File" 后要使用的伽马/色域空间。例如,要转换为 PQ 时,请选择[HDR PQ (BT.2100)]。如果没有对应的 伽马/色域空间,请选择与之相近的伽马/色域空间。所选设置将影响在摄影机内部从 RGB 信号转换 为 YCC 信号时的系数,还会影响叠加在记录内容、输出信号上的伽马和色域空间的元数据等。 [应用 Look File 后使用的伽马/色域空间]的选项与输出的伽马和色域空间的关系如下表 2 所示。

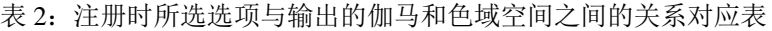

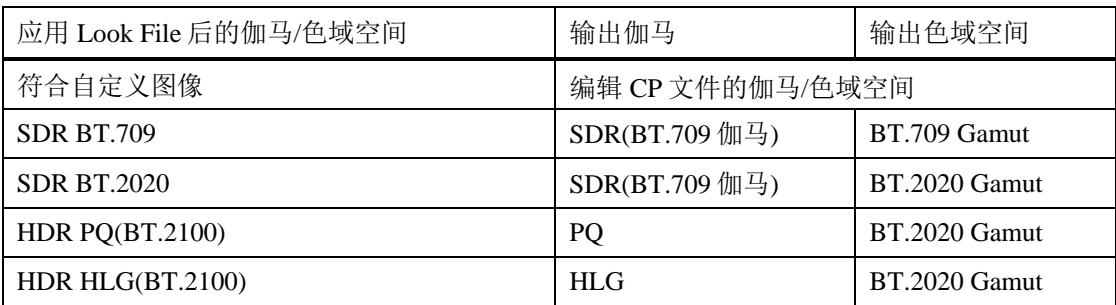

〈注〉

将自定义图像的[伽马/色域空间]选择为任一 BT.709 Wide DR 或 BT.709 Normal 选项时, 超过 100%的区域也存在数据,所操作时要小心。将"Look File"应用至这些伽马时,会将超过 100%的信 号按照 100%削波后再应用 3D LUT。请参考图 8 和图 9。

想要使用超过 100%的信号时,请将自定义图像的[其他功能] > [超过 100%]设置为[压缩], 然后 再注册"Look File"。选择[压缩]后,高至约 108%的信号将被压缩至 100%以内,之后再应用 3D LUT。 请注意, 在拍摄用于创建 3D LUT 的素材时, 也需进行同样的设置, 否则结果会不正确。

另外, 如果将[超过 100%]选择为[削波], 则与应用"Look File"时一样, 将会按 100%削波。

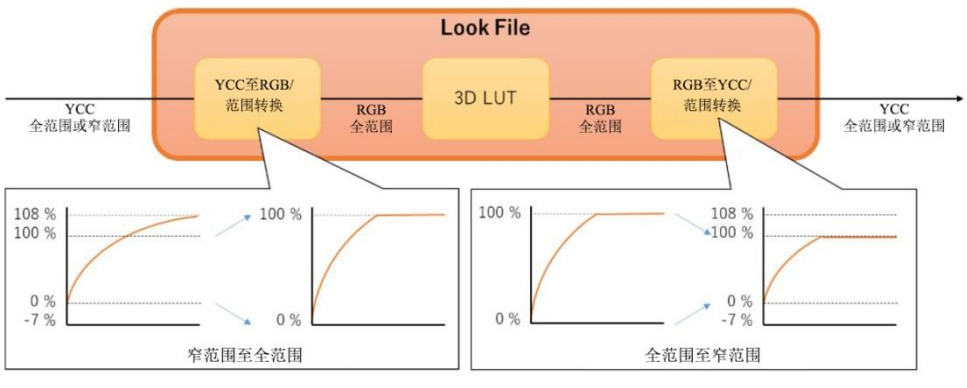

图 8:Look File 模块的范围转换与削波超过 100%的信号

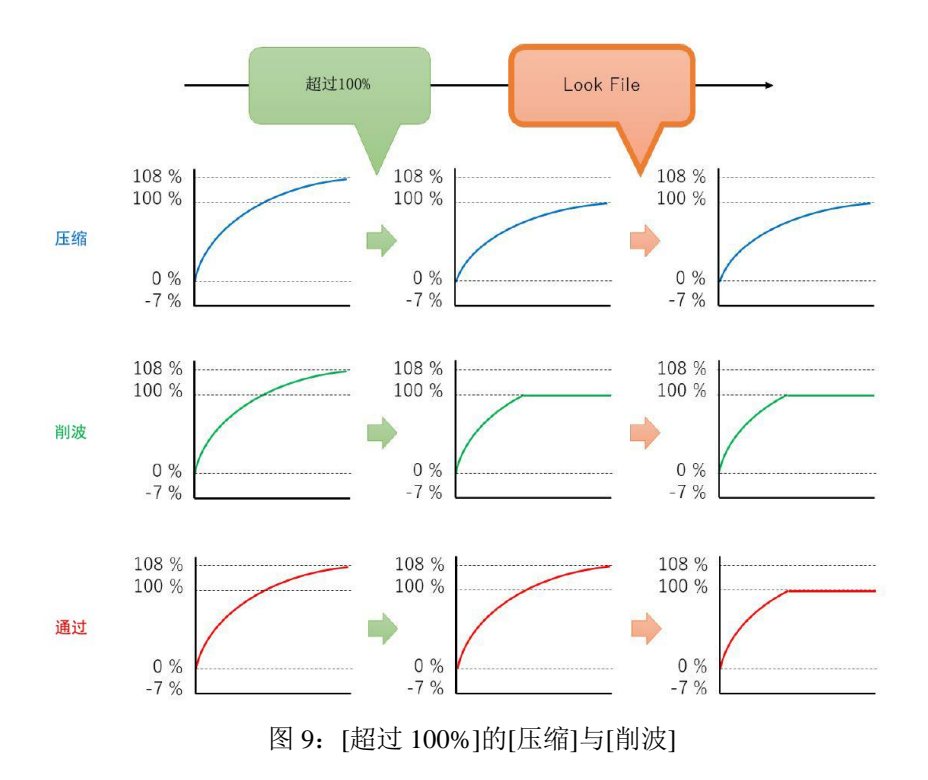

将输出亮度设置为 1/2 进行效果微调时,示意图如图 10 所示。如果使用外部应用程序的调色功 能进行处理,则包含超过 100%的信号在内,所有信号都将被压缩至 1/2。然而,如果在 C70 中使用 "Look File"进行同样的效果调整,则会将超过 100%的信号暂时按 100%削波, 然后压缩至 1/2, 因此 最终得到的影像会按 50%削波。此外,如果将自定义图像的[超过 100%]选择为[压缩]后,再使用 "Look File"进行同样的效果调整, 则会将超过 100%的信号暂时压缩至 100%, 然后再将信号压缩至 1/2,因此最终得到的是未削波、最大亮度为 50%的影像。将自定义图像的[超过 100%]选择为[压缩] 后再对图像进行调色处理,则无需削波 100%的信号即可使用。

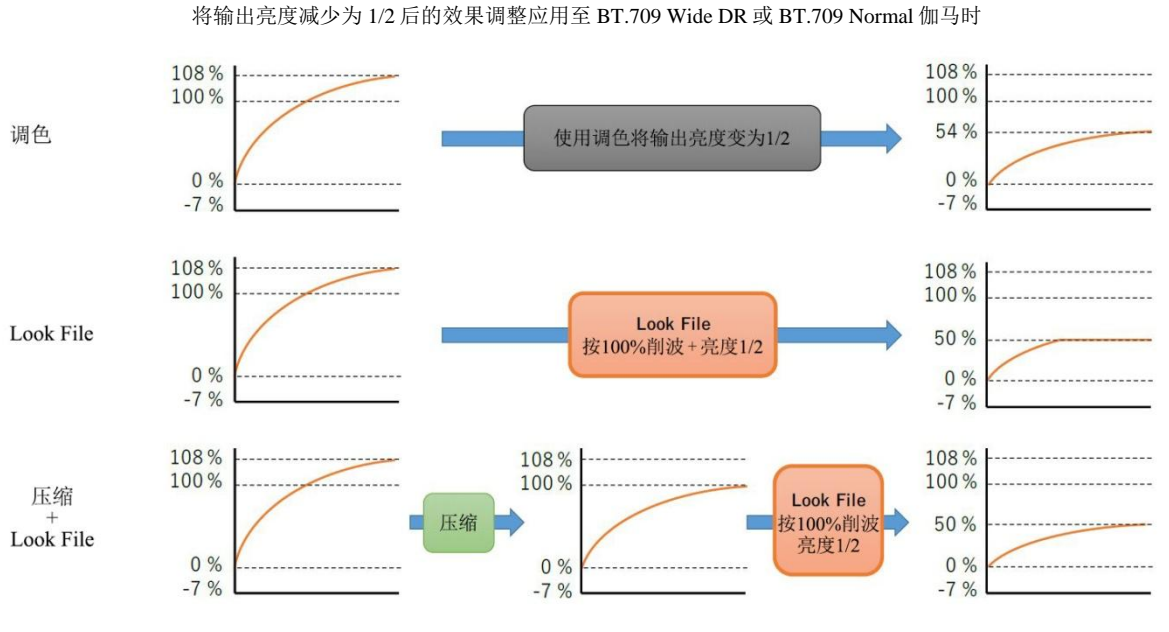

图 10:超过 100%的信号的处理方式

#### <span id="page-10-0"></span>**4.2.** 应用**"Look File"**

注册"Look File"后, 将[C 自定义图像] > [编辑 C 文件] > [Look File]设置为[开], 即可应用 "Look File"。效果调整可应用至 MXF 记录、MP4 记录、JPEG 静止图像、HDMI 输出、在液晶显示 屏上显示的所有图像中。

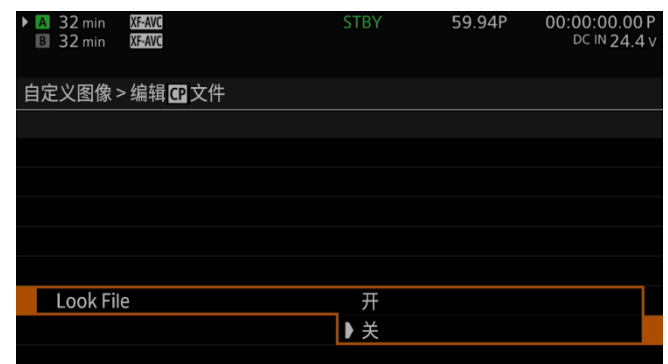

图 11:应用"Look File"的屏幕

〈注〉

 在已应用"Look File"的状态下,仍然可以进一步调整画质,但自定义图像的部分参数([伽马 /色域空间]、[HLG 色彩]、[其他功能] > [超过 100%])除外。使用"Look File"调整效果不充 分时, 或者想要调整[降噪]、[锐度]等时, 可以将"Look File"与其他功能并用以便调整。此 时,请按照图 2 所示的处理顺序进行调整。

另外,含"Look File"在内,所有自定义图像的设置都可以从摄影机导出到 SD 卡中。可用作 固件升级时的备份,也可将其拷贝至其他 C70 摄影机等,以获取相同的效果。

〈注〉

 "Look File"将与注册时的[伽马/色域空间]、[HLG 色彩] (HLG 伽马时)、[其他功能] > [超过 100%] (Wide DR/Normal 伽马时)相关并保存在摄影机中。如果更改这些设置,则将自动关 闭"Look File",不再应用。注册前请首先确认[伽马/色域空间]等设置是否为所需的正确设 置。

除此之外的自定义图像设置可以在注册"Look File"后进行更改。想要进一步调整已应用 "Look File"的画质时,可以使用这些设置进行调整。

# <span id="page-11-0"></span>**5.** 附录:常见问题

- Q1:注册"Look File"时,SD 卡中保存的.cube 文件未出现在选项中。
- A1:以下.cube 文件不会出现在选项中。
	- ·SD 卡插在插槽 A 中时
	- ·.cube 文件没有保存在 SD 卡的根目录下时
	- ·文件大小超过 2MB 时
	- ·文件名大于等于 65 个字符(含扩展名在内)时
	- 文件名中存在半角英文数字、""(下划线)、"-"(连字符)、"."(点)、""(半角空格)以外的字符时
	- ·SD 卡中存在 21 个或更多.cube 时(最多只能显示 20 个)

Q2:"应用 Look File 后的伽马/色域空间"应该按什么标准选择?

A2: 请根据将 3D LUT 注册为"Look File"时所具有的特性进行选择。如本资料上文所述,如果不包含 色彩配置转换,仅调整对比度和色彩,请选择[符合自定义图像]。如果包含色彩配置转换,如更改伽 马、色域空间, 则在注册 3D LUT 时, 请选择与预期目标(伽马、色域空间)相符的设置。

- Q3:注册"Look File"时显示"此过程因错误而终止"。
- A3:可注册的.cube 文件如下所示。
	- ·17 grid 或 33 grid 的 3D LUT 数据
	- ·不包含 1D LUT 数据
	- ·文件头有"LUT\_3D\_INPUT\_RANGE"时,范围在 0~1 内
	- ·数值数据全部在 0~1 范围内
	- ·文件头部以及数值数据没有缺失

Q4:应用"Look File"后,信号范围会出现什么变化?

A4:信号范围因[Look File 应用后的伽马/色域空间]而异。选择[符合自定义图像]时,信号范围取决 于在自定义图像的[伽马/色域空间]中选择的伽马。如果是 Canon Log 系列, 则为全范围; 如果是除 此之外的情况,则为窄范围(视频范围)。另一方面,不选择[符合自定义图像]时,全部为窄范围(视频 范围)。此外,在部分条件下,仅限 HDMI 输出信号,可以通过菜单切换信号范围。

[Look File 应用后的伽马/色域空间]的选项与信号范围的关系如下表 3 所示。

| 应用 Look File 后的伽马/色域空间 | 自定义图像的伽马/色域空间                                      | 信号范围  |
|------------------------|----------------------------------------------------|-------|
| 符合自定义图像                | Canon Log 2 / C.Gamut                              | 全范围 * |
|                        | Canon Log $3/$ (不限)                                | 全范围 * |
|                        | PQ / BT.2020                                       | 窄范围 * |
|                        | HLG / BT.2020                                      | 窄范围 * |
|                        | BT.709 Wide DR / (不限)                              | 窄范围   |
|                        | BT.709 Normal / $(\bar{\text{F}}\vert \mathbb{R})$ | 窄范围   |
| <b>SDR BT.709</b>      | 不限                                                 | 窄范围   |
| <b>SDR BT.2020</b>     | 不限                                                 | 窄范围   |
| <b>HDR PQ(BT.2100)</b> | 不限                                                 | 窄范围 * |
| HDR HLG(BT.2100)       | 不限                                                 | 窄范围 * |

表 3: [Look File 应用后的伽马/色域空间]的选项与信号范围的关系

\*︓可通过菜单的设置切换 HDMI 输出的信号范围

#### Q5:"Look File"与"LUT(查看 LUT)"可以一起使用吗?

A5: 可以一起使用。但是, 可选的 LUT 会因[Look File 应用后的伽马/色域空间]而异。此外, 如果 更改了"Look File"的启用/禁用设置, 则"LUT"变为[关]。希望应用"LUT"时, 请首先设置"Look File", 然后设置"LUT"。

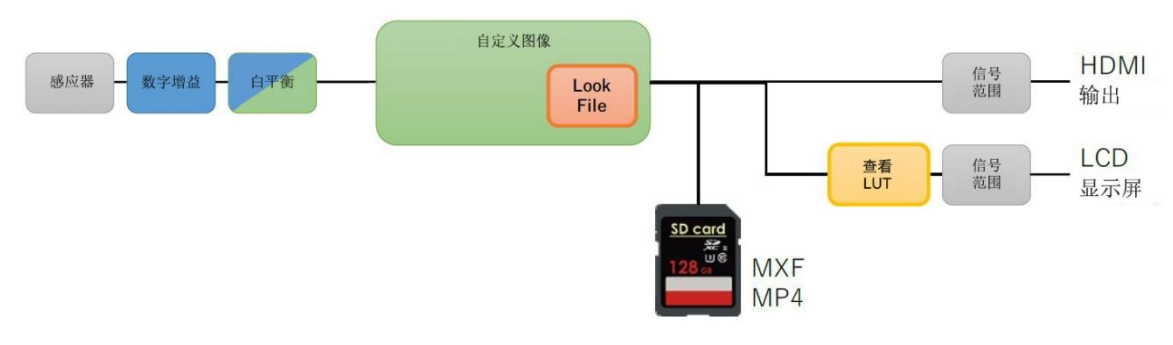

图 12:Look File 与查看 LUT 的关系

Q6:波形示波器等辅助功能会参考"Look File"应用后的图像吗。

A6:因辅助功能而异。各辅助功能所参考的图像为图示位置的图像。

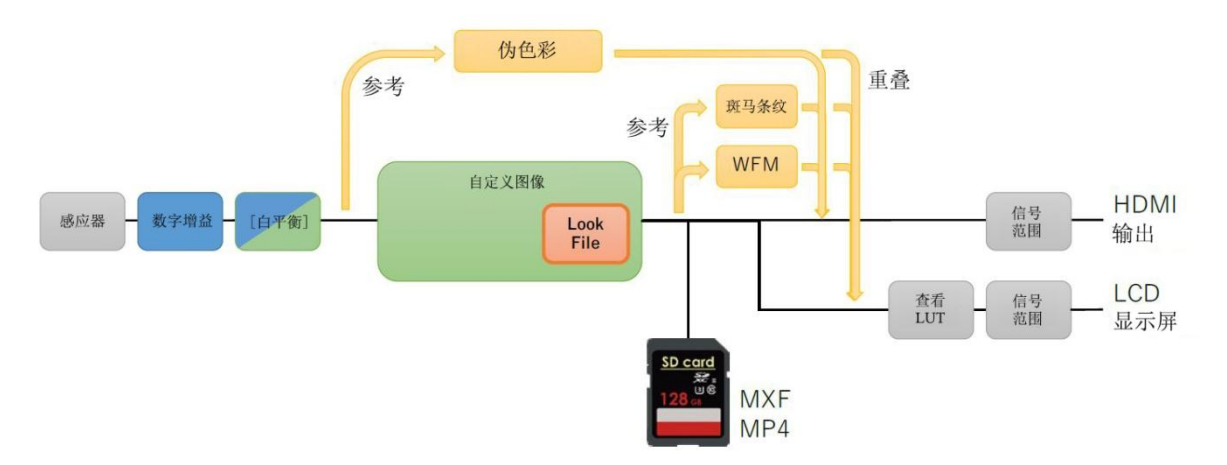

图 13:Look File 与各辅助功能的关系

Q7: 已注册"Look File", 但菜单仍然灰显, 处于禁用状态。

A7: 请确认如下所示的自定义图像设置。设置内容与注册"Look File"时的设置内容不同时,无法启 用"Look File"。请将以下设置恢复为注册"Look File"时的设置,或重新注册"Look File"。

更改以下自定义图像的设置后,"Look File"将灰显。

- ·[伽马/色域空间]
- ·[HLG 色彩] (设置为 HLG 伽马时)
- ·[其他功能] > [超过 100% ] (设置为 BT.709 Wide DR / BT.709 Normal 伽马时)

Q8: 如何备份注册的"Look File"? 如何拷贝到其他的 C70 摄影机中?

A8:可通过如下方法备份至 SD 卡。各设置可保存范围如图所示。将事先保存的数据加载到目标摄 影机(C70 摄影机), 即可拷贝自定义图像的设置。另外, 不同机型之间无法进行数据交换。

- •通过[系统设置] > [传输菜单/■] > [保存] > [至 SD 卡 B] ※自定义图像以外的菜单设置也可以保存。 ※如果使用[至摄影机],保存的是自定义图像文件,不是"Look File"。
- 通过[自定义图像] > [保存C 文件] > [复制到 SD 卡 B]分别保存当前所选自定义图像文件(包括 Look File)。

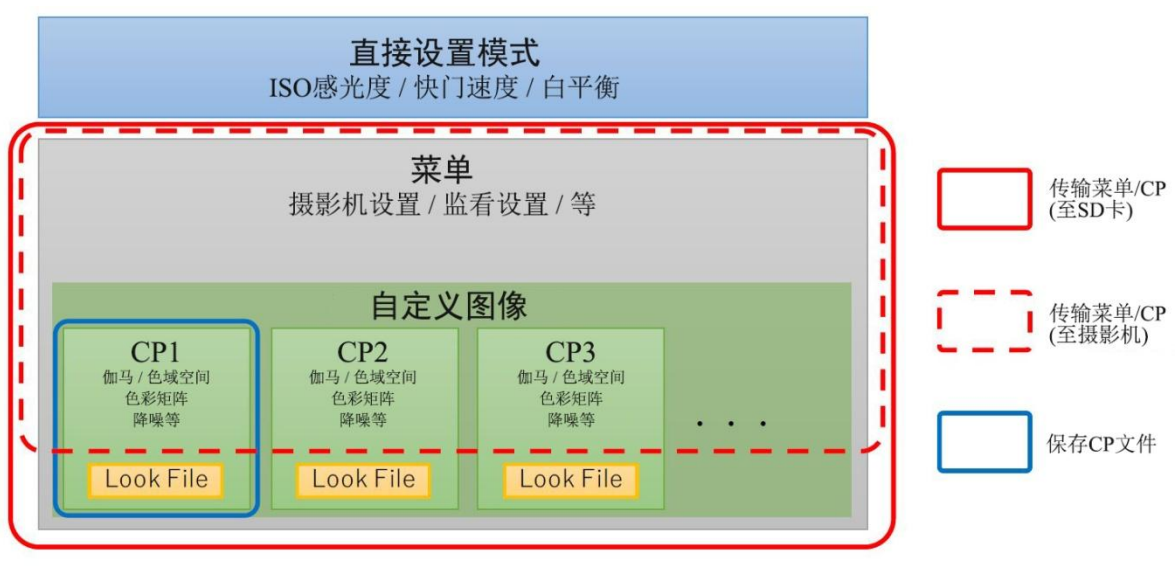

图 14:可备份的选项